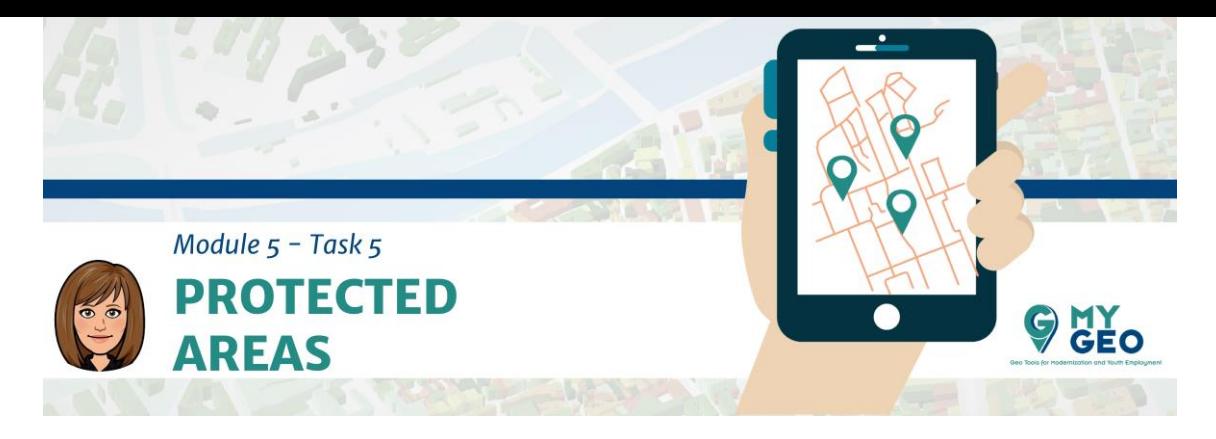

**Previamente… Módulo 5 - Tarea 4**

## **5. Requisito de área protegida**

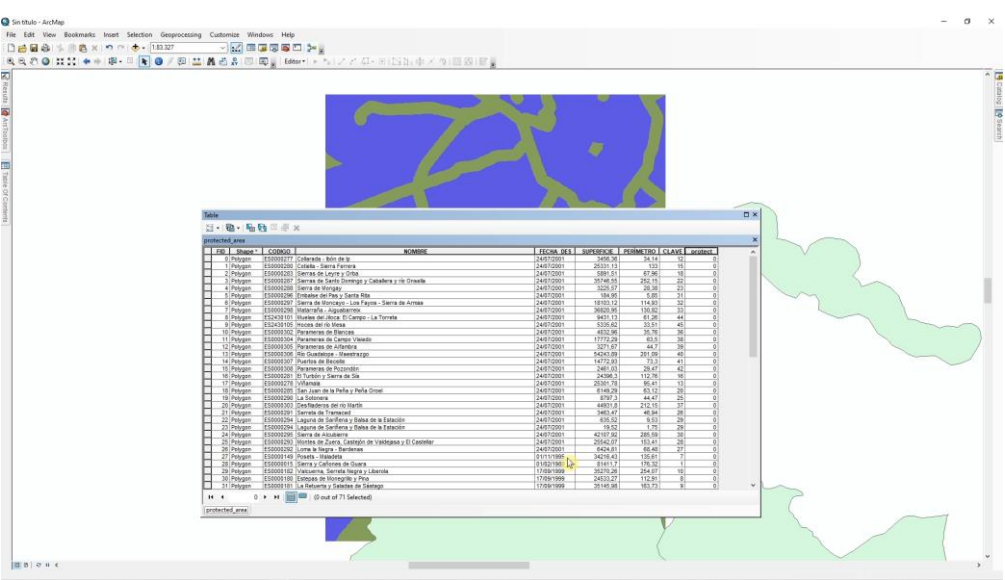

Añade la capa "protected\_area" al proyecto y añade un nuevo campo llamado "protect". Asigna 0 a todas las filas usando el "field calculator".

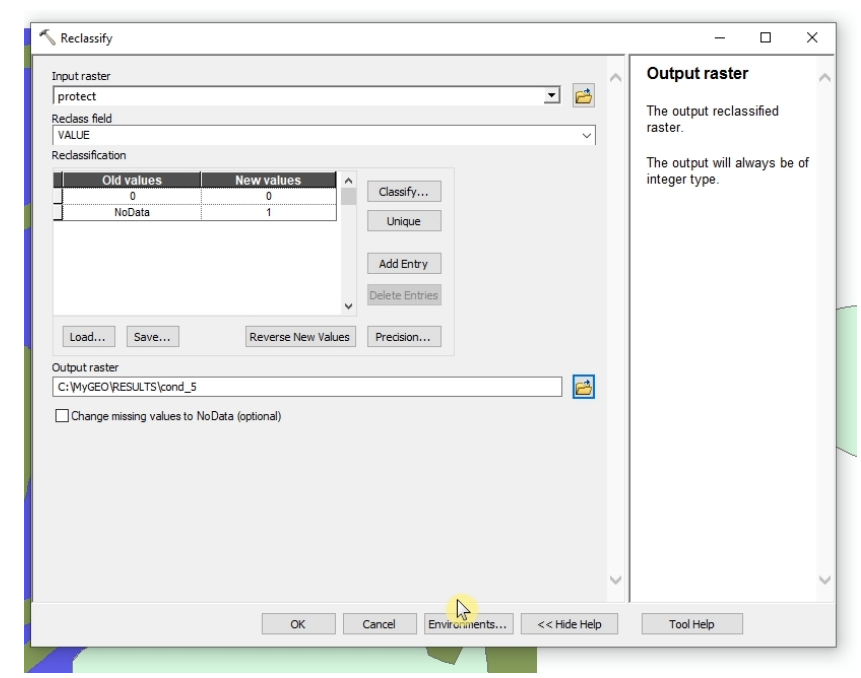

Convierte la capa a ráster usando "Feature to raster" con un tamaño de celda de 10m y una extensión de procesado similar al MDE.

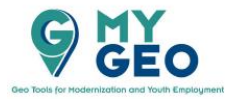

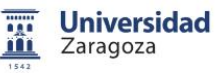

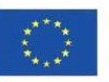

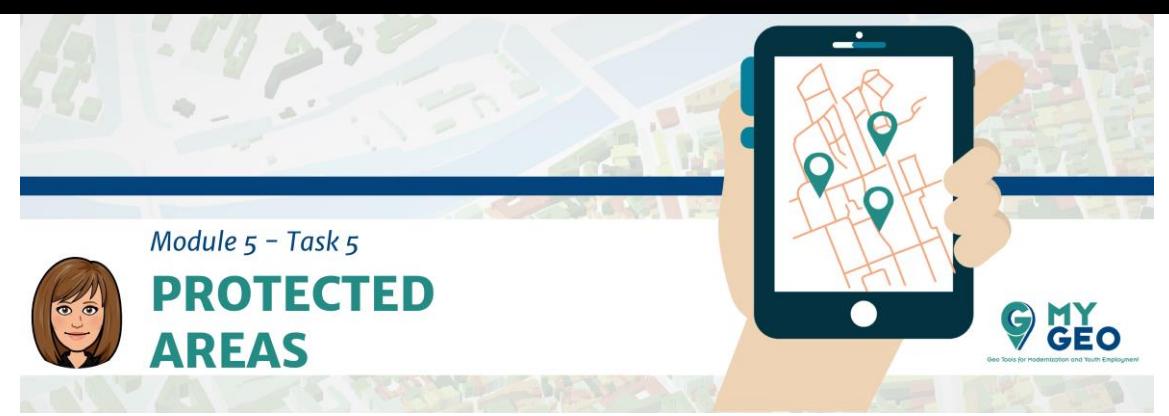

Reclasifica el resultado asignando 0 a los valores 0 pero asignando 1 a los valores con "NoData".

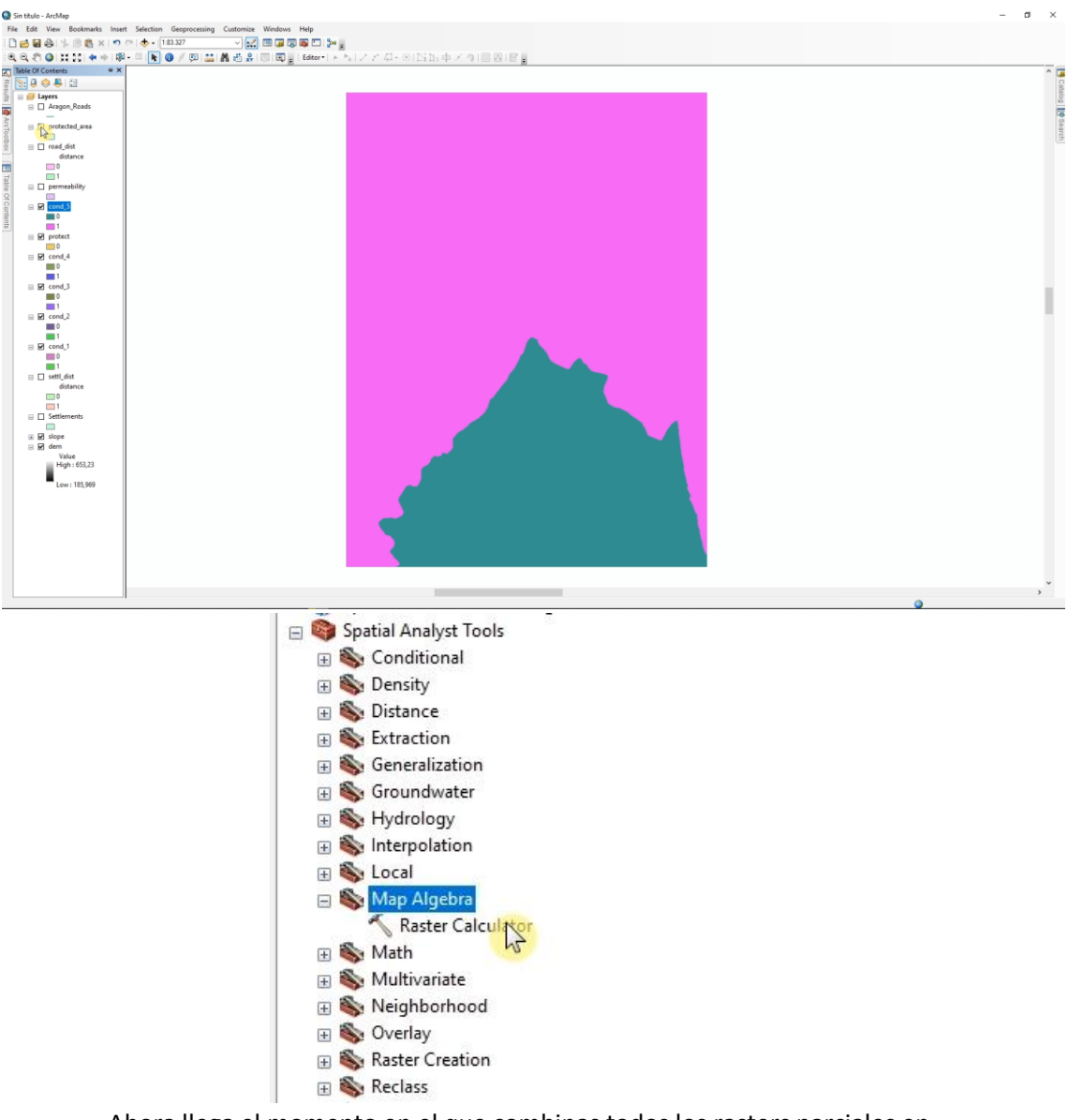

Ahora llega el momento en el que combinas todos los rasters parciales en una multiplación. Usa la "Raster calculator".

## **PARA APRENDER MÁS…**

<https://link.springer.com/article/10.1007/s10064-016-0889-z> <https://link.springer.com/article/10.1007/s12665-017-6524-x>

[https://desktop.arcgis.com/en/arcmap/10.3/tools/spatial-analyst-toolbox/how-raster](https://desktop.arcgis.com/en/arcmap/10.3/tools/spatial-analyst-toolbox/how-raster-calculator-works.htm)[calculator-works.htm](https://desktop.arcgis.com/en/arcmap/10.3/tools/spatial-analyst-toolbox/how-raster-calculator-works.htm)

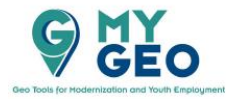

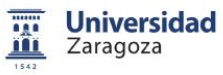

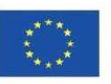

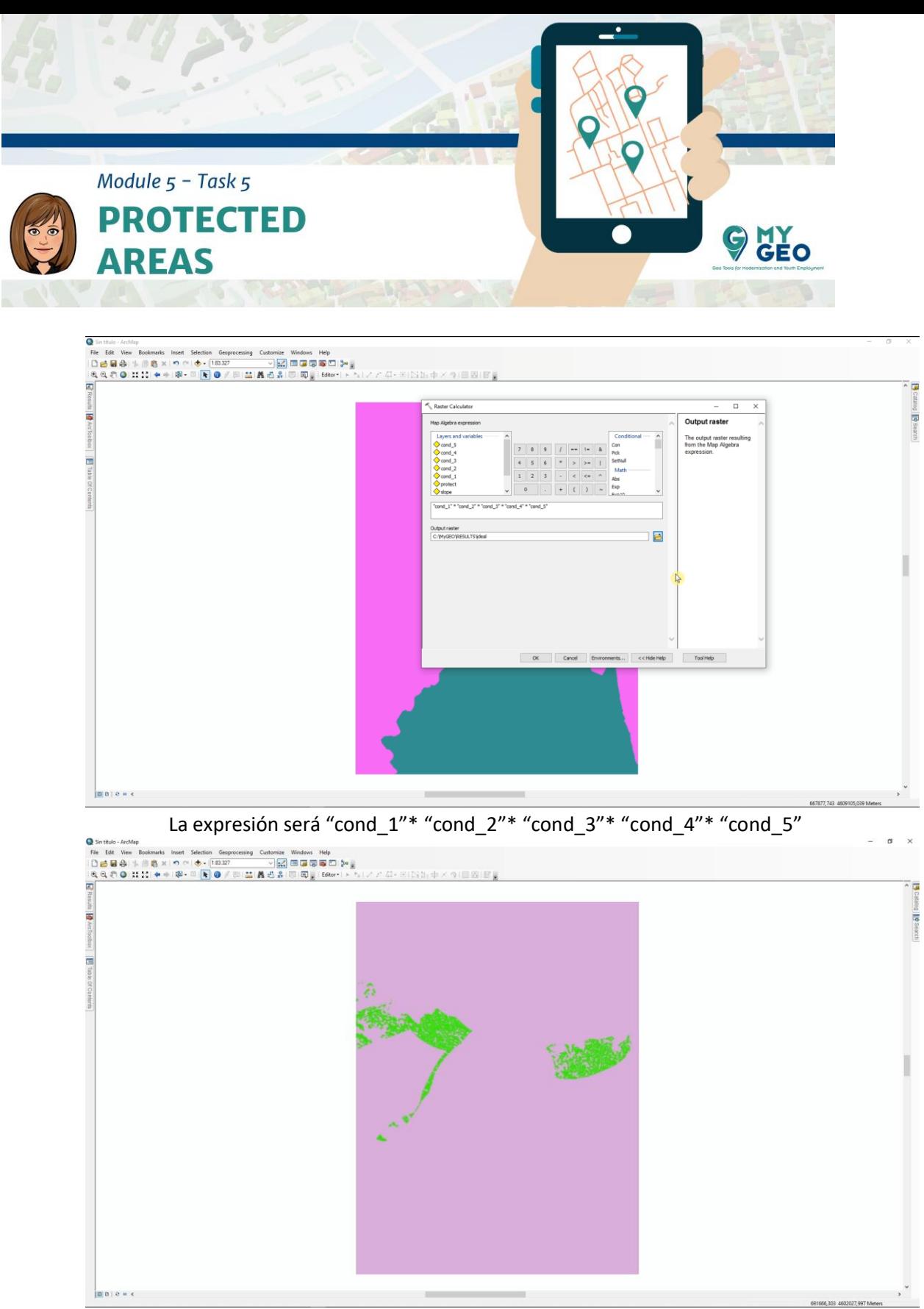

El resultado es dos áreas diferentes que cumplen los requisitos (una en el este y una en el oeste). El resto de áreas no cumplen uno o más condiciones.

**Continua… Módulo 5 – Tarea 6**

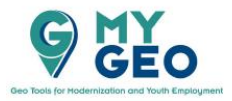

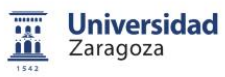

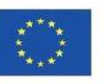